NetVista Kiosk 4835–120 DBCS Model Printer Feature

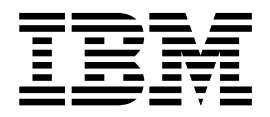

# Hardware Service Manual Supplement

NetVista Kiosk 4835–120 DBCS Model Printer Feature

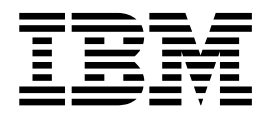

# Hardware Service Manual Supplement

Before you begin to read this supplement, read the NetVista Kiosk Safety Information, GA27-4294.

#### **First Edition (October 2001)**

**The following paragraph does not apply to the United Kingdom or any country where such provisions are inconsistent with local law**: INTERNATIONAL BUSINESS MACHINES CORPORATION PROVIDES THIS PUBLICATION "AS IS" WITHOUT WARRANTY OF ANY KIND, EITHER EXPRESS OR IMPLIED, INCLUDING, BUT NOT LIMITED TO, THE IMPLIED WARRANTIES OF MERCHANTABILITY OR FITNESS FOR A PARTICULAR PURPOSE. Some states do not allow disclaimers of express or implied warranties in certain transactions; therefore, this statement may not apply to you.

This publication could include technical inaccuracies or typographical errors. Changes are periodically made to the information herein; these changes will be incorporated in new editions of the publication. IBM may make improvements or changes in the products or the programs described in this publication at any time.

Comments may be addressed to:

IBM Japan, Ltd., Yamato Laboratory 1623-14 Shimotsuruma, Yamato-shi, Kanagawa-ken 242-8502 Japan

IBM may use or distribute any of the information you supply in any way it believes appropriate without incurring any obligation to you. Requests for technical information about IBM products should be made to your IBM Authorized Dealer or your IBM Marketing Representative.

#### **IBM Corporation 2001. All rights reserved.**

Note to U.S. Government Users - Documentation related to restricted rights—Use, duplication, or disclosure is subject to restrictions set forth in GSA ADP Schedule Contract with IBM Corp.

# **Contents**

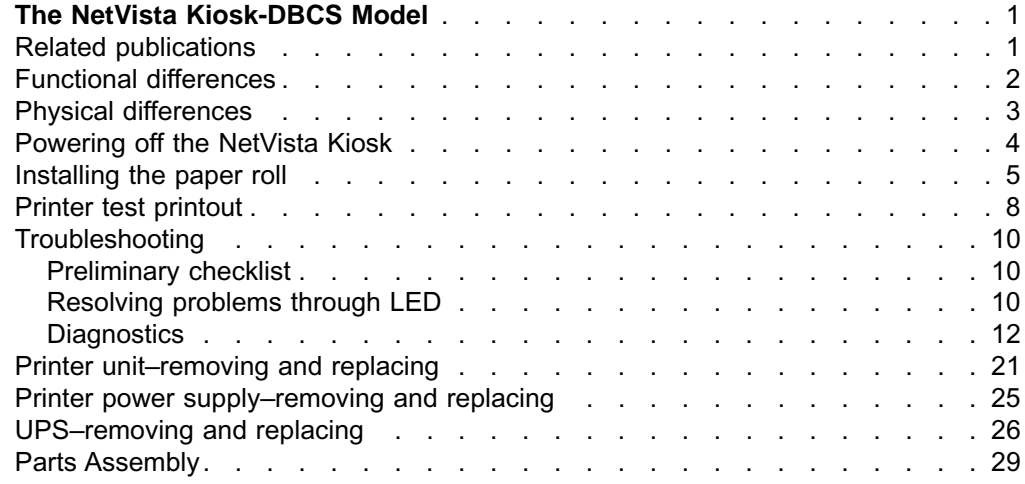

# <span id="page-6-0"></span>**The NetVista Kiosk-DBCS Model**

This manual is a supplement to the NetVista<sup> $m$ </sup> Kiosk 4835 Hardware Service Manual, GY27-0398 and describes the double-byte character set (DBCS) printer features of the same model. This manual is applicable to the following features:

- F/C 4897 58mm DBCS Printer
- F/C 4898 80mm DBCS Printer
- F/C 4899 112 mm DBCS Printer

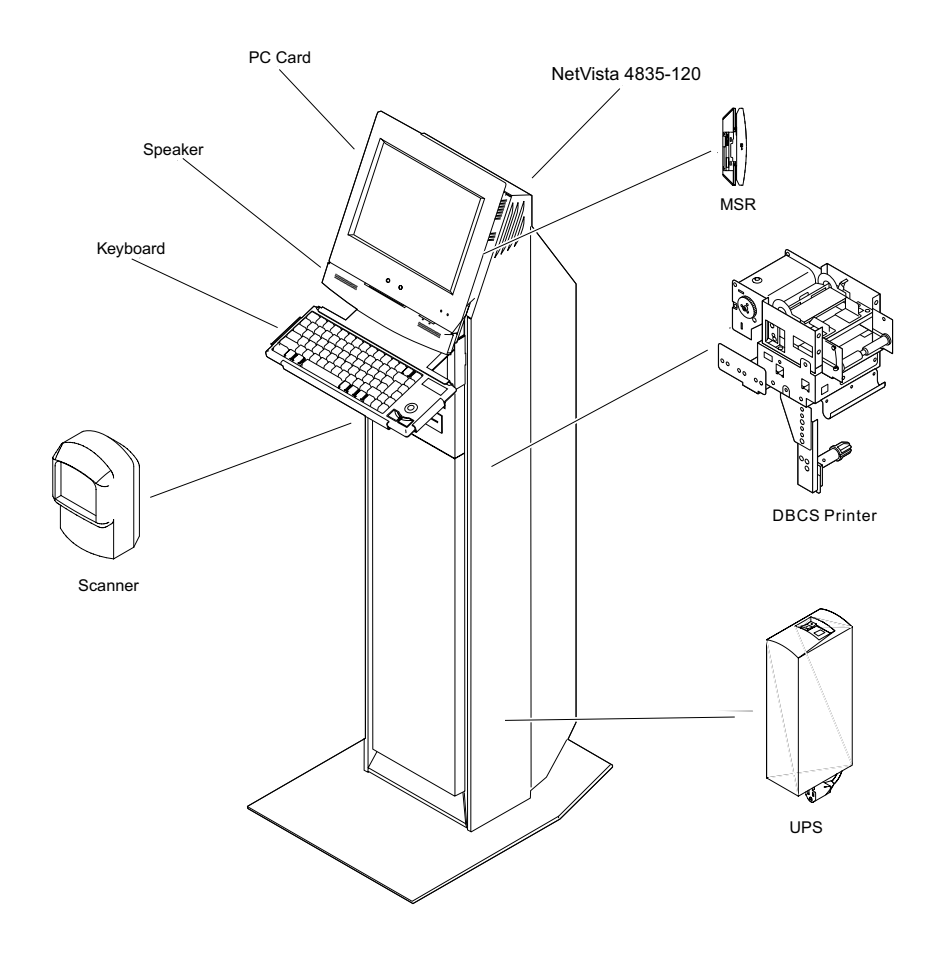

# **Related publications**

The following IBM publications are available from the IBM Retail Store Solutions Web site. To access these publications:

- 1. Go to www.ibm.com/solutions/retail/store/
- 2. Select **Support** and then select **Publications**.
	- Safety Information Read This First, GA27-4004
	- NetVista Kiosk Safety Information Read This First, GA27-4294
	- NetVista Kiosk 4835 Installation and Operation Guide, GA27-4288
	- NetVista Kiosk 4835 System Reference, SA27-4289
	- NetVista Kiosk 4835 Hardware Service Manual, GY27-0398

# <span id="page-7-0"></span>**Functional differences**

The following table shows the functional differences between the Single-Byte Character Set (SBCS) model and the Double-Byte Character Set (DBCS) model.

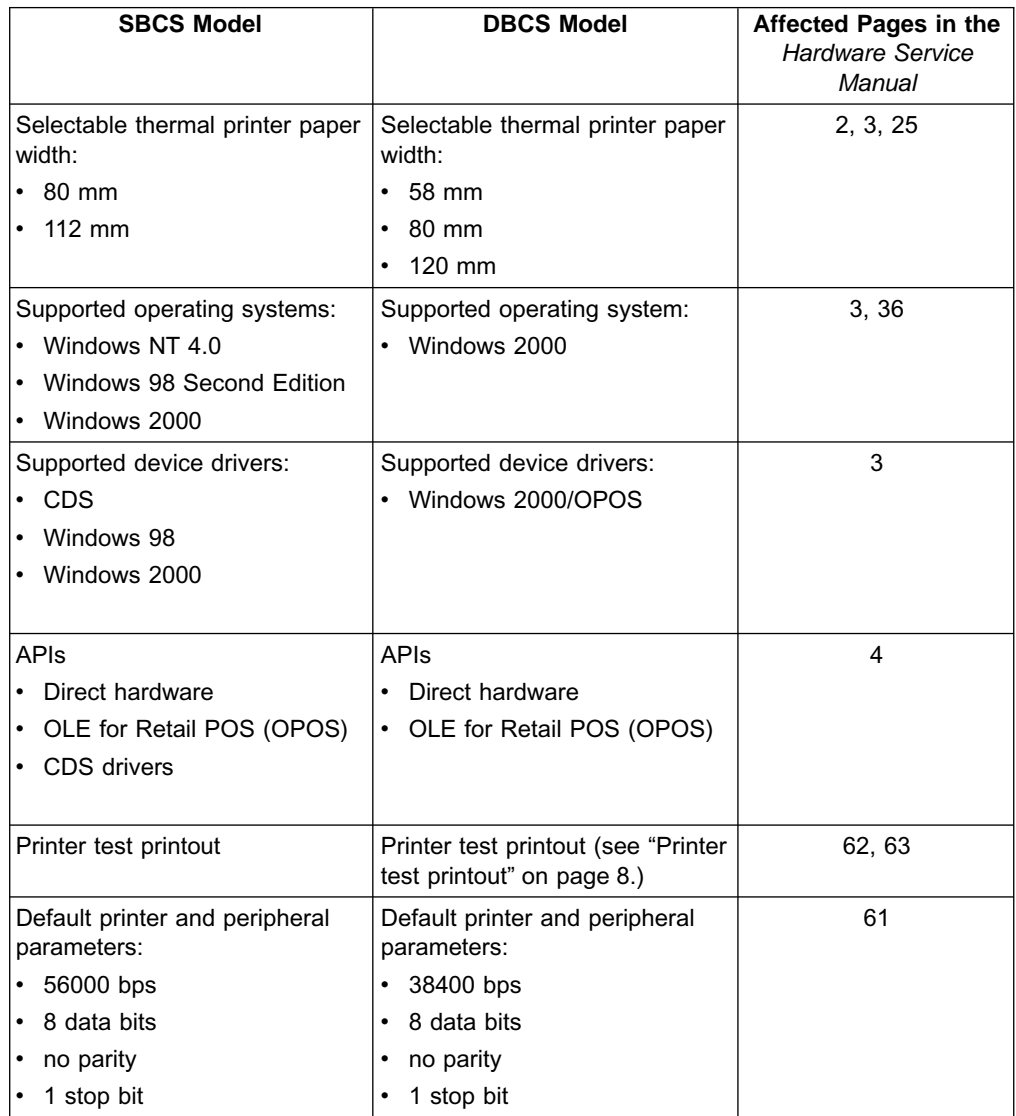

# <span id="page-8-0"></span>**Physical differences**

The following figure shows the major physical differences between the SBCS Model and the DBCS Model.

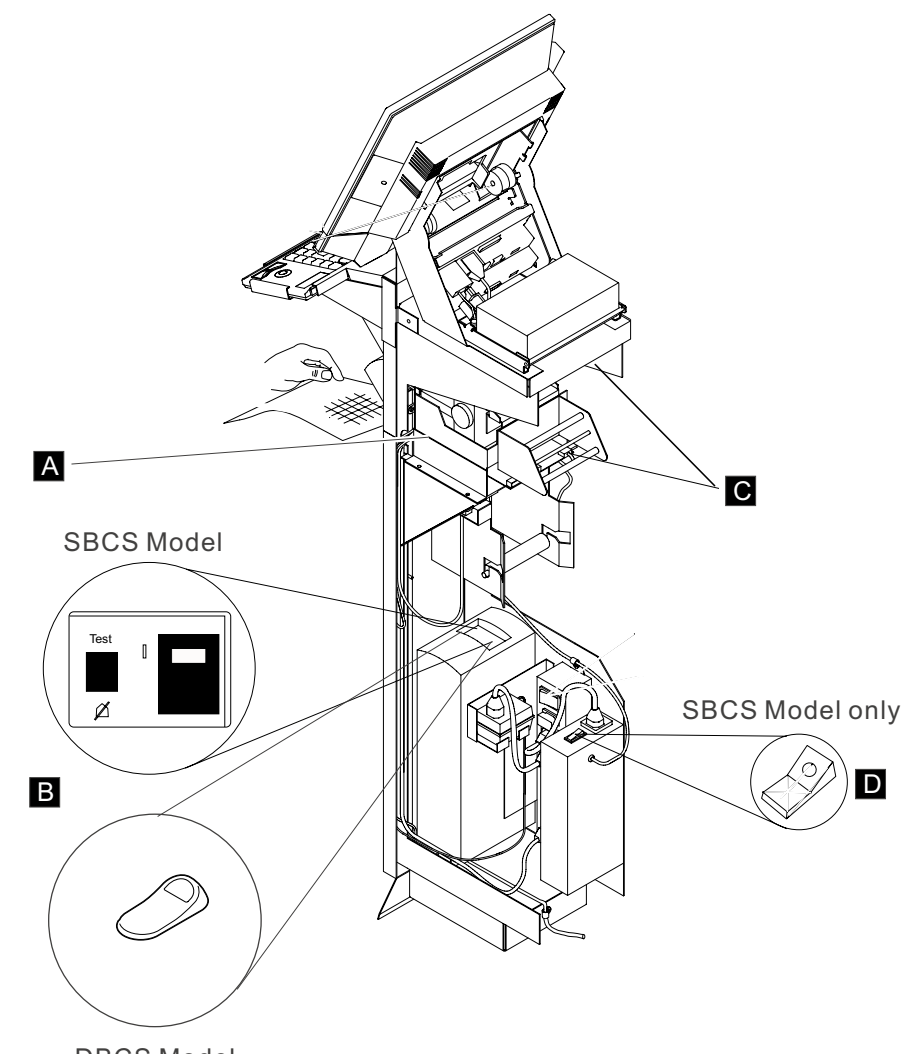

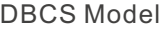

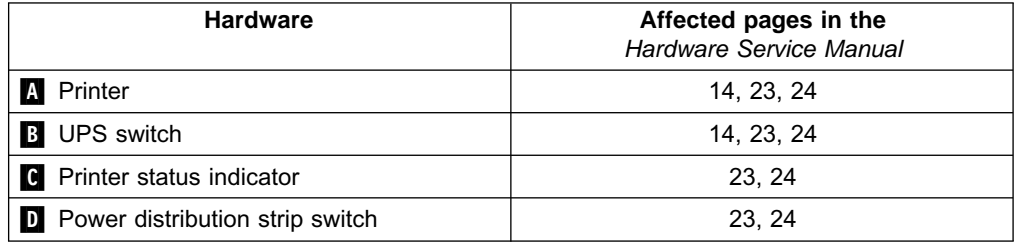

# <span id="page-9-0"></span>**Powering off the NetVista Kiosk**

Use the following power-off sequence to ensure that the NetVista Kiosk components are powered-off.

- 1. Switch off the power to the 4835 system by pressing the power button with a paper clip. The power button is located on the front bottom of the 4835 display. The display indication lights  $\Lambda$  will not be lit.
- 2. Unplug the power cord  $\overline{B}$  that runs from the NetVista Kiosk enclosure to the external ac power source.
- 3. Unlock the enclosure and slide the front of the enclosure forward. See ″Opening the enclosure″ on page 9 of the Hardware Service Manual.
- 4. Turn off the power switch **C** on the optional UPS (if installed).
- 5. Switch off the power-distribution strip **D**.
- 6. Make sure that the scanner is powered off by holding a white sheet of paper at location  $\blacksquare$ . No red light pattern will be displayed.

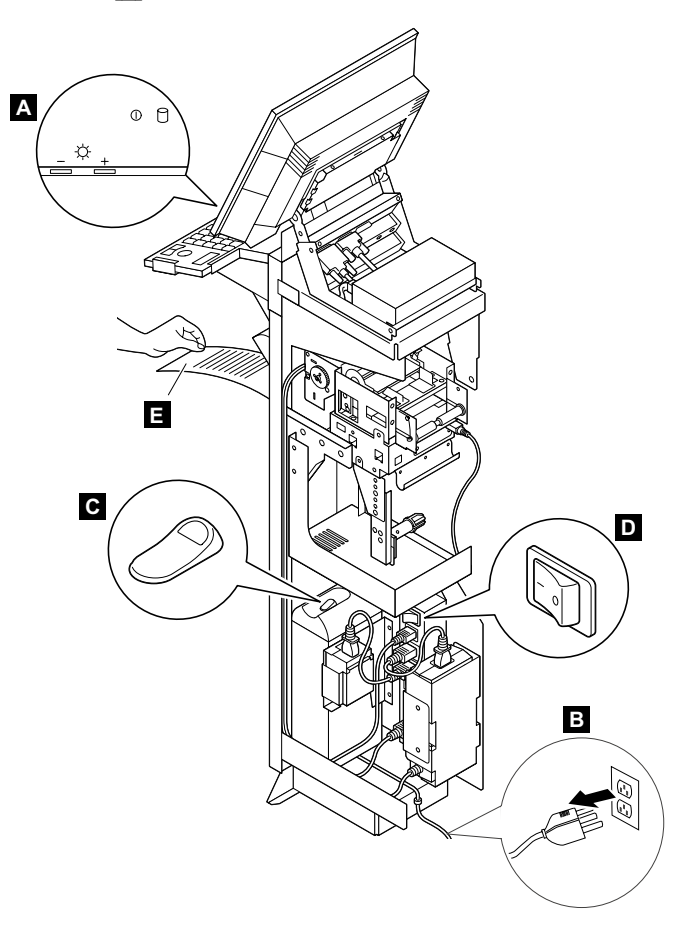

# <span id="page-10-0"></span>**Installing the paper roll**

#### **Attention:**

1. Establish personal grounding before touching this device. For more information, see "Electrostatic discharge (ESD)" on page 158 of the Hardware Service Manual.

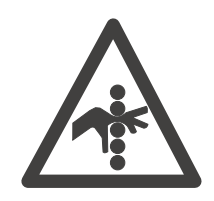

Figure 1. Printer caution label

- 2. Keep your fingers clear of the paper cutter while pressing the paper advance button or when powering on.
- 3. Install the paper roll after you verify that your system is powered-on. See ["Powering off the NetVista Kiosk"](#page-9-0) on page 4 for more information.
- 4. Do not use grade of paper other than that specified for this product. Using an inferior grade paper can affect the print quality and the life of the print head and printer mechanism. The NetVista Kiosk supports the 58-mm, the 80-mm, or the 112-mm thermal printer.

To install the paper roll, do the following:

- 1. Set the winding direction of the paper roll so that the temperature-sensitive side faces up.
- 2. Align the core of the paper roll with the movable shaft and insert the paper roll all the way into the shaft. After the insertion make sure that:
	- the extremity of the movable shaft is visible
	- the paper roll is not misaligned with its core
	- the paper roll rotates smoothly

3. Referring to the paper insertion indication label, pass the paper roll over the tension roller so that the printing side and the tension side come into contact.

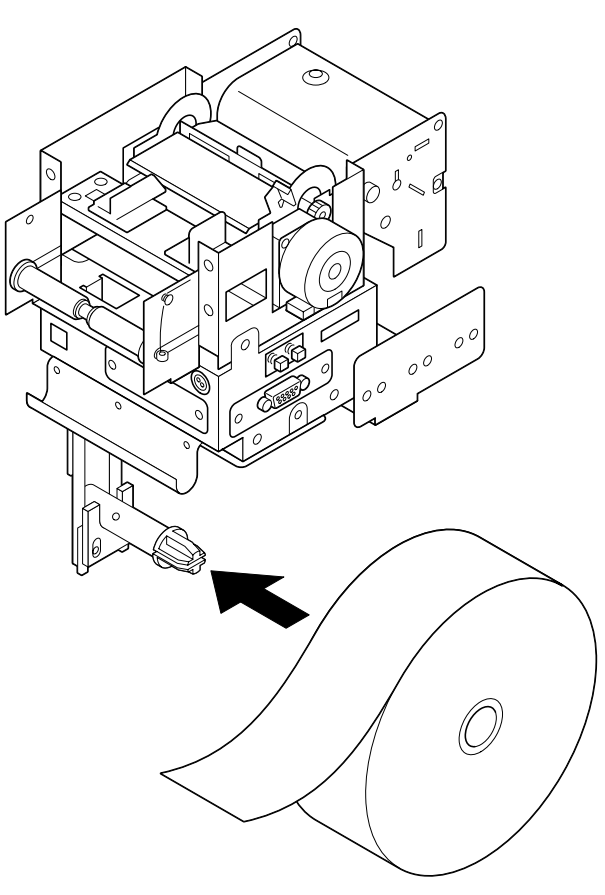

4. Insert the paper roll into the slit of the side guide R. The paper is automatically fed into the slit for 400 dot lines (approximately 50 mm) and the printer enters the Offline state.

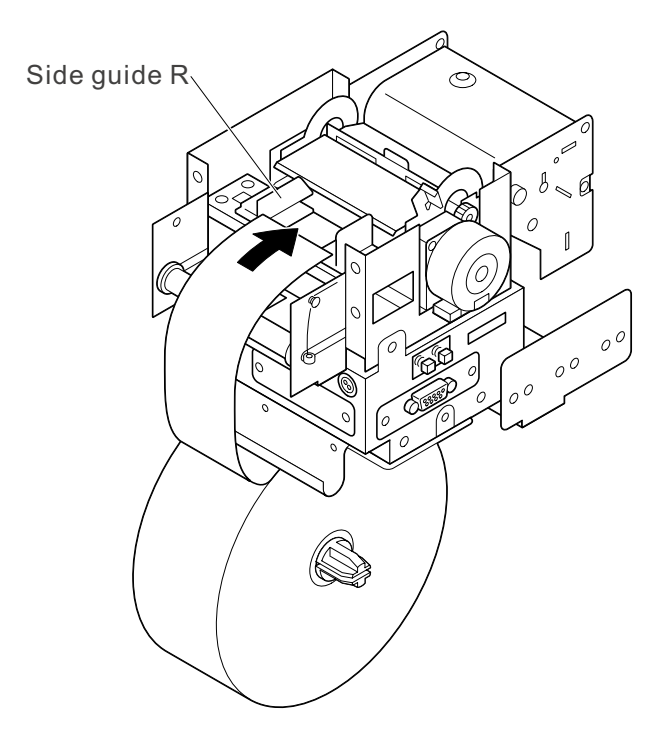

5. Press the Select button to feed out the paper and to place the printer in the online state.

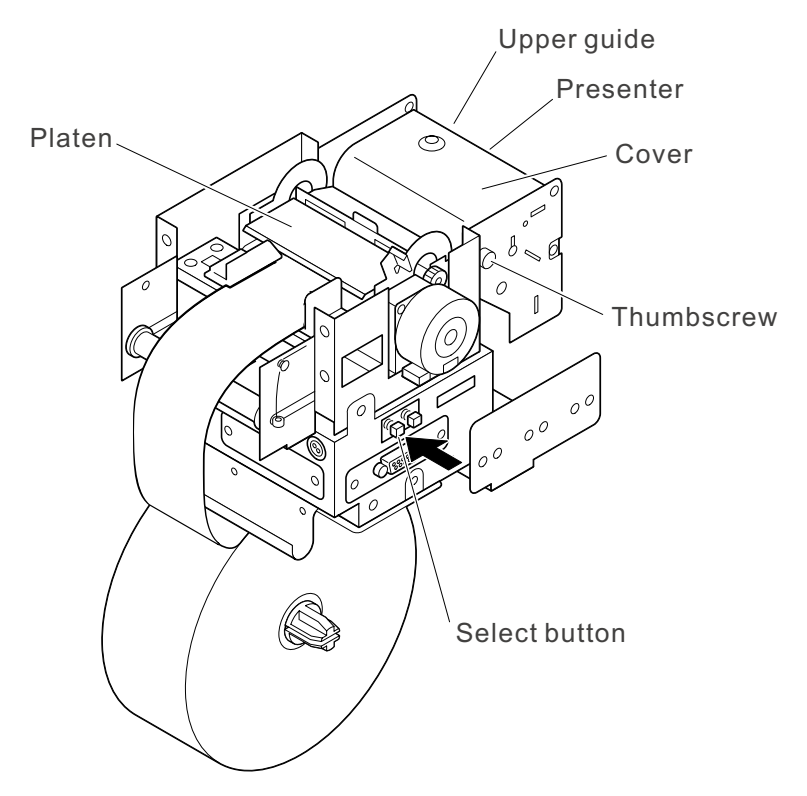

- **Note:** At autoloading, the paper is not automatically fed into the printer under the following conditions:
	- 1. When the platen is open. Be sure to close the platen.
	- 2. When the upper guide on the presenter is open. Be sure to close the upper guide.
	- 3. When paper is left in the presenter. Press the Feed button to remove the paper. Or, loosen the thumbscrew, open the cover, and remove the paper.
	- 4. When a paper-out error is disabled by a command. Reset the paper.

**Attention:** Observe the following points at autoloading:

1. Cut the edge of the paper so that its angle to the feed direction is between 60° and 90° as shown:

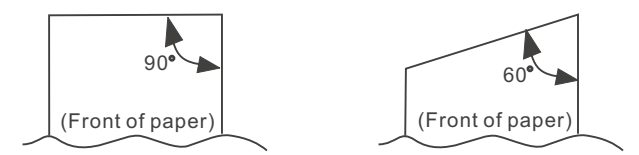

- 2. When inserting paper, make sure that the platen and the upper guide on the presenter are closed (is a presenter is attached).
- 3. If the paper is skewed, set the paper straight with the platen open.
- 4. If the printer unit is left with the platen closed, the thermal print head may stick to the platen, preventing paper to be inserted. Then, open the platen before inserting the paper.

# <span id="page-13-0"></span>**Printer test printout**

You can take a test printout which shows the function settings and the special characters you can use. To take a printout, press and hold the Feed button while powering on the printer.

The following figure shows the location of the buttons and the LEDs used for the printer test.

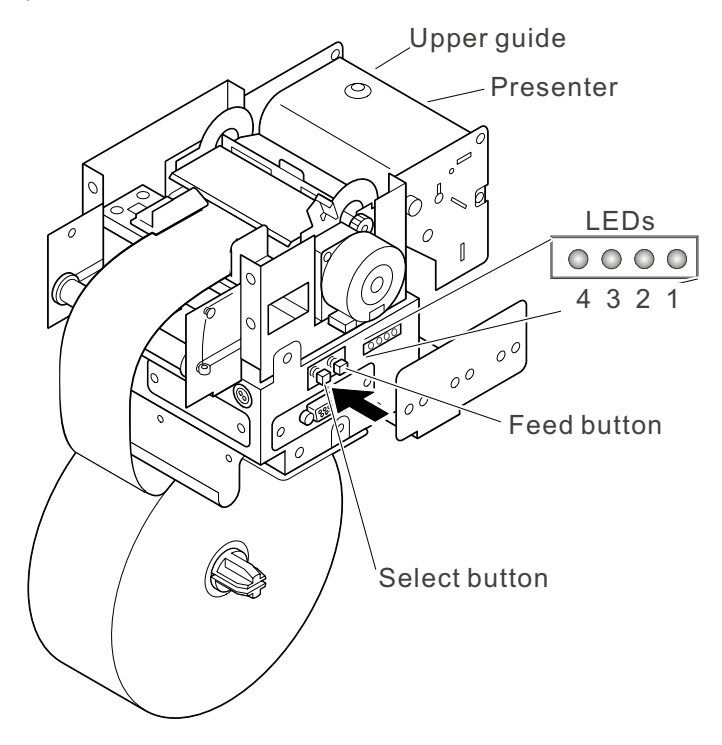

A test printout like the one shown below is printed.

Thermal Printer  $KPU-S347$  [  $Var.X.XX$  ] DD. MMM. YYYY FLASH ROM [ Ver. Y. YY ] DO. MMM. YYYY Copyright(C): SII \*\*\*\*\*\*\*\*\*\*\*\*\*\*\*\*\*\*\*\*\*\*\*\*\*\*\* \* DIP SWITCH O \* 1)Head drive: Dynamic div 2-3) Orive speed: 128 dots 4) Auto cutter: Enable 5)Presenter: Disable 8-8)Character: Graphics \* DIP SWITCH 1 \* 1) Paper discharge: Upward  $2-4$ )Print density:  $100\%$ 5)Print speed: High 6) Kana font: Standard 7) Driver: Other 8) I/O reset: Disable \* DIP SWITCH 2 \* 1-3) Paper width: 58mm 4-6) Paper type: TF50KS-E2C 7) Paper mark: Non mark 8)Option \* DIP SWITCH 3 \* 1)Busy: Full/Offline 2)Auto LF: Enable 3) Status: Enable  $4-8$ )Option \* KANJI: Enable \* Extend RAM: Enable \* TEST PRINT \*  $1"$ #\$%&'()\*+,-./0123456789: : <= > ?@ABCDEFGHIJKLMNOPQRSTU VWXYZ[\]^\_'abcdefghijkimnop qrstuvwxyz(|)~ÇüéâäàåÇêëèïî 1ÄÄÉaÆöööüüÿÖÜ¢£¥RfálóúňÑag る←→友友↓《》用注册|++++n+++|n===→ └┴┬ **╟┉╫╡╷└╪╫╖╕╛╜╦╬╩╬╩╬┉╣╦╩╗╝╬╡┼┈┤** FaßΓxΣdµrΦθΩδ∞φ∈∩≡±≥≤ []÷≈°  $\epsilon = \int_0^{\epsilon} \frac{d\mathbf{r}}{dt} \mathbf{r}$ **MMMMMMMMMM** 

The printer returns to the Online state after the test printout is printed.

**Note: Do not** turn off the printer when you have pressed both the Feed and the Select buttons. Doing so may damage the hardware.

# <span id="page-15-0"></span>**Troubleshooting**

This section describes how to resolve a DBCS printer problem.

To solve a problem, do as follows:

- 1. Go to ″Preliminary checklist″ below and do the steps. If you cannot solve the problem there, then...
- 2. Go to ″Resolving problems through LED″ below and try to solve the problem there. If you cannot solve the problem, then...
- 3. Go to ["Diagnostics"](#page-17-0) on page 12 and try to solve the problem there.

## **Preliminary checklist**

When you power on the NetVista Kiosk, it performs a Power-On Self-Test (POST). The system indicates a successful POST with a single beep. The scanner may beep four times during a power-on. If the system displays an error message or beeps more than once, see either ″POST error codes″ on page 38 or ″POST beep codes″ on page 40 of the Hardware Service Manual.

Otherwise, perform the following steps to diagnose the problem.

- 1. Verify that the power strip, in the Kiosk enclosure, is plugged in the UPS and is powered-on.
- 2. Make sure that the unit is connected to an ac power source and that all the power lights are on.
- 3. Make sure that all cables and I/O devices are connected correctly and securely.
- 4. Make sure that the contrast and brightness controls are properly set. Use a pin to adjust these controls located at the bottom right of the display.
- 5. Record any error messages or symptoms for troubleshooting.

If you do not observe a specific error indication, continue with the problem solving at "Resolving problems through LED".

#### **Notes:**

- 1. You can use the Service Diskette for internal-option-related or peripheral-device-related problems. See ″Service diskette, device drivers, and diagnostic information″ on page x of the Installation and Operation Guide.
- 2. Some devices that attach to the system have test instructions. Refer to those instructions when testing those devices.
- 3. If you are using a specific application, you may receive application-unique error messages. Refer to the software manual shipped with the software.

# **Resolving problems through LED**

This section describes how to resolve printer operational problems and how to diagnose printer hardware failures using the LED.

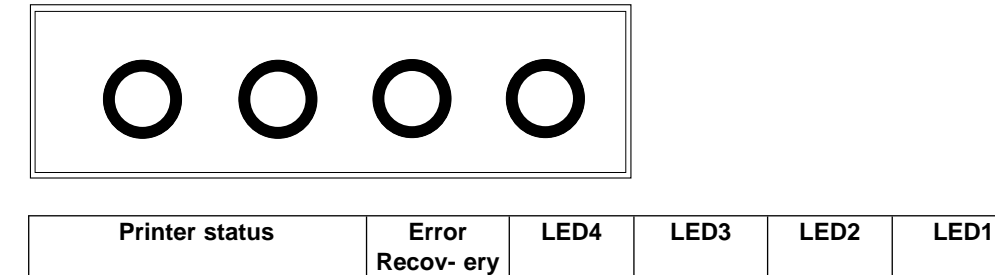

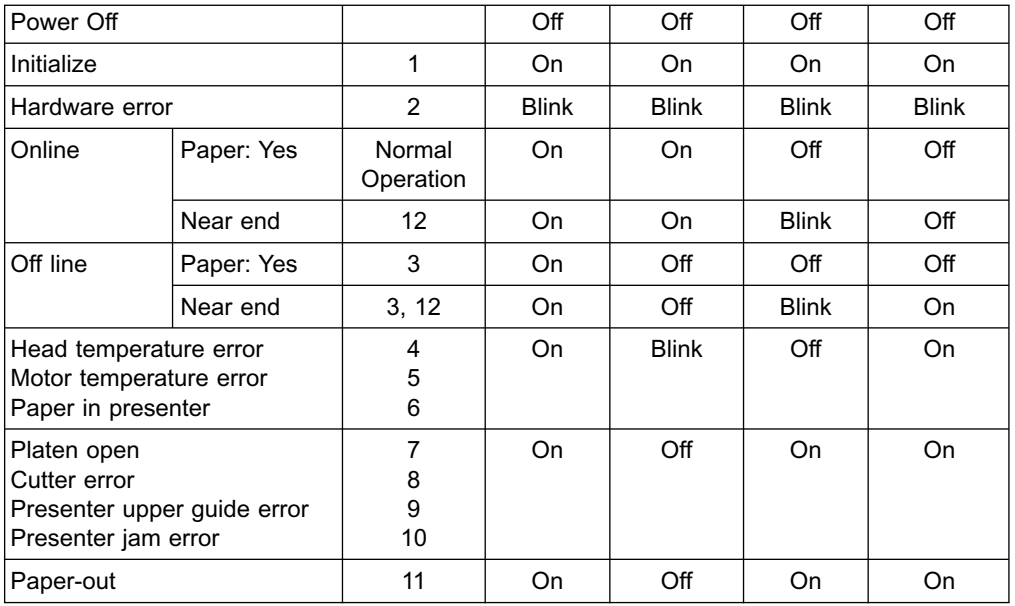

Go to the corresponding error recovery **No.** and follow the recovery method as described.

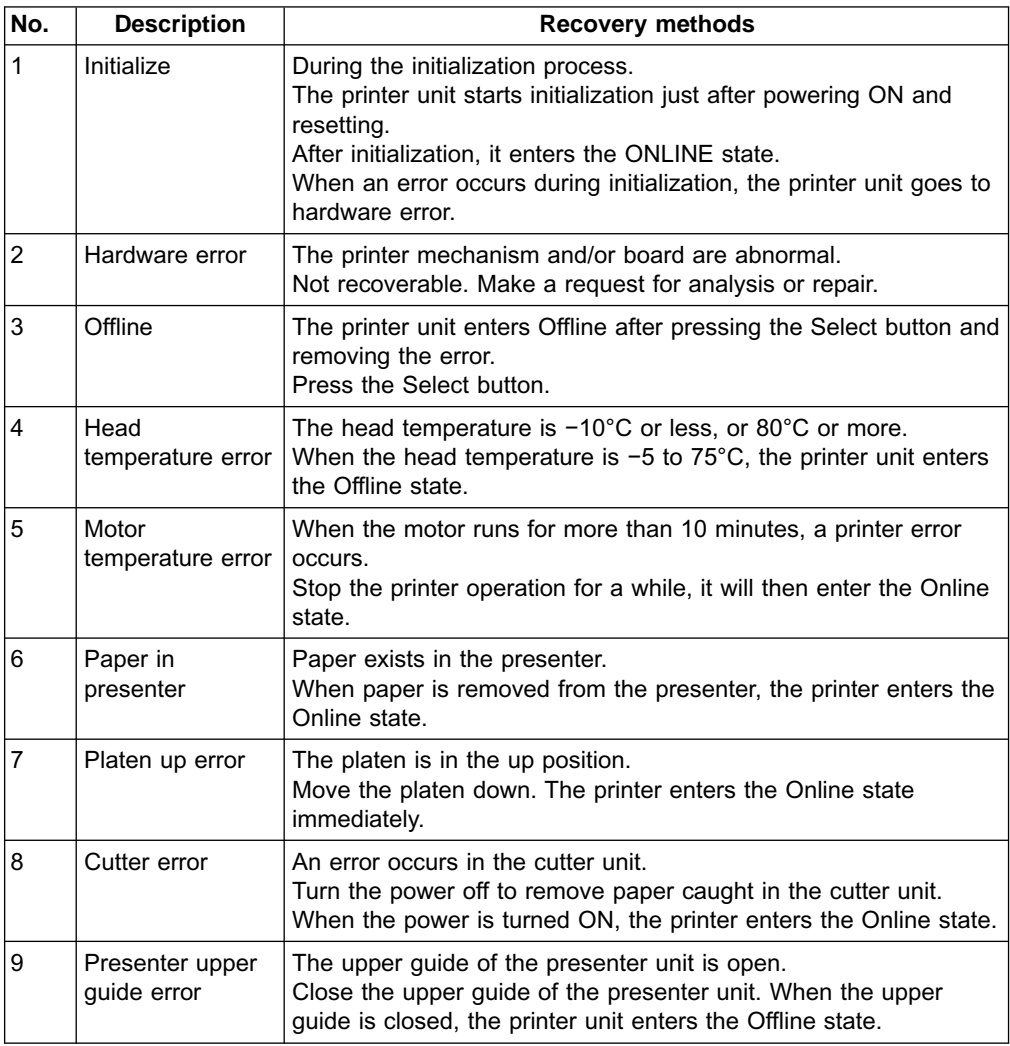

<span id="page-17-0"></span>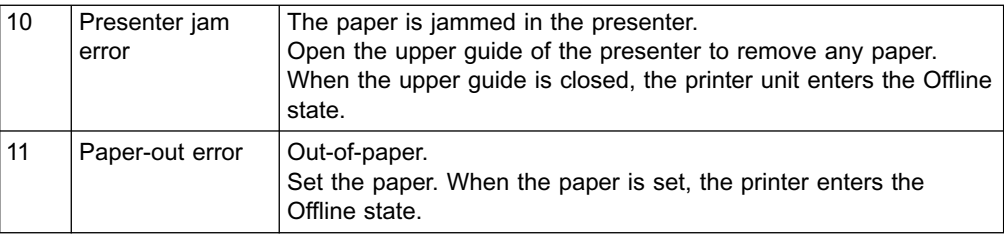

# **Diagnostics**

This section lists the symptoms of the printer errors, their possible causes, and the corrective actions to be taken.

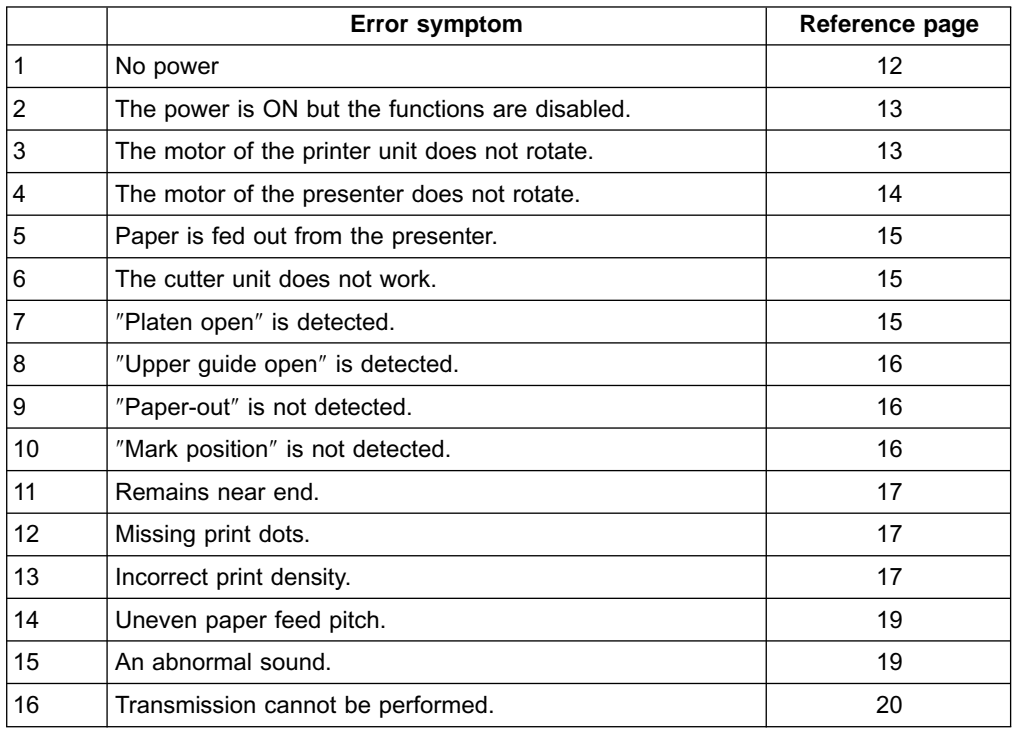

1. No power

#### **Symptom:**

Power is supplied to the printer unit, but the printer unit does not start and the LED does not go on.

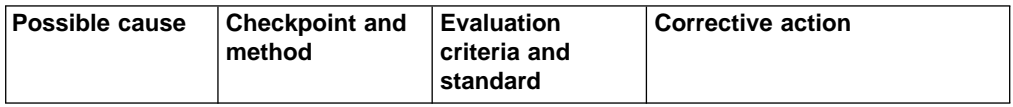

<span id="page-18-0"></span>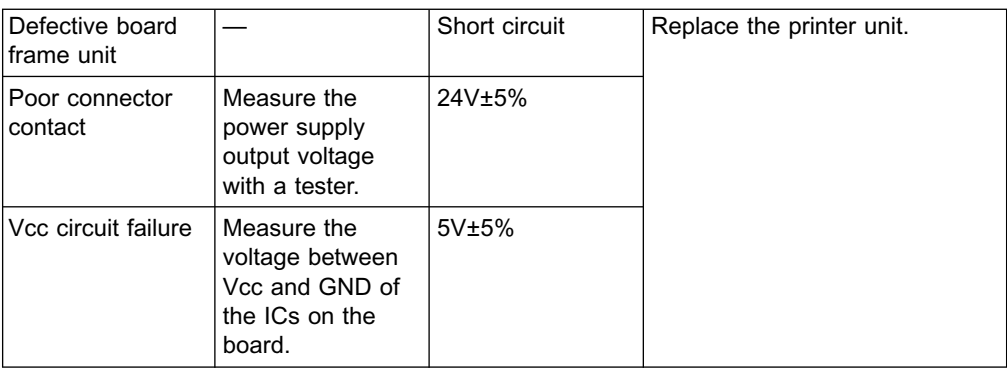

Power is supplied to the printer unit and the printer unit starts, but the LED does not go on.

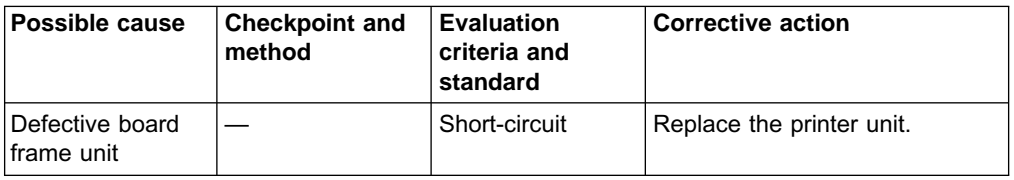

2. The power is ON but the functions are disabled.

#### **Symptom:**

The LEDs 1 to 4 remain ON.

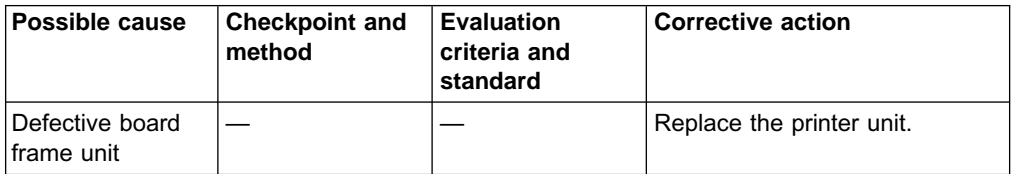

#### **Symptom:**

The LEDs 1 to 3 continue to blink.

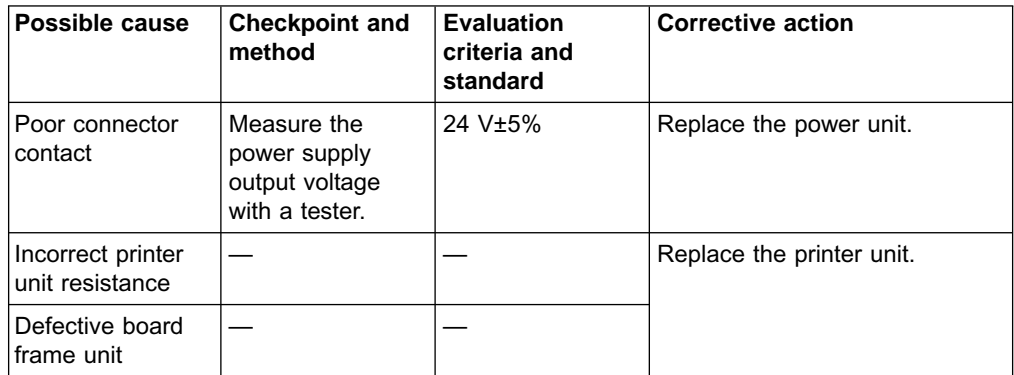

3. The motor of the printer unit does not work.

#### **Symptom:**

The Feed button was pressed but the motor does not run.

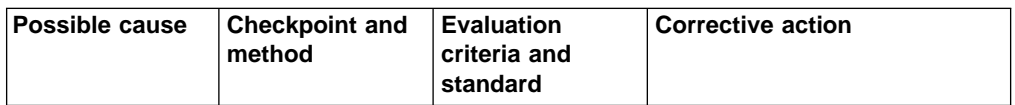

<span id="page-19-0"></span>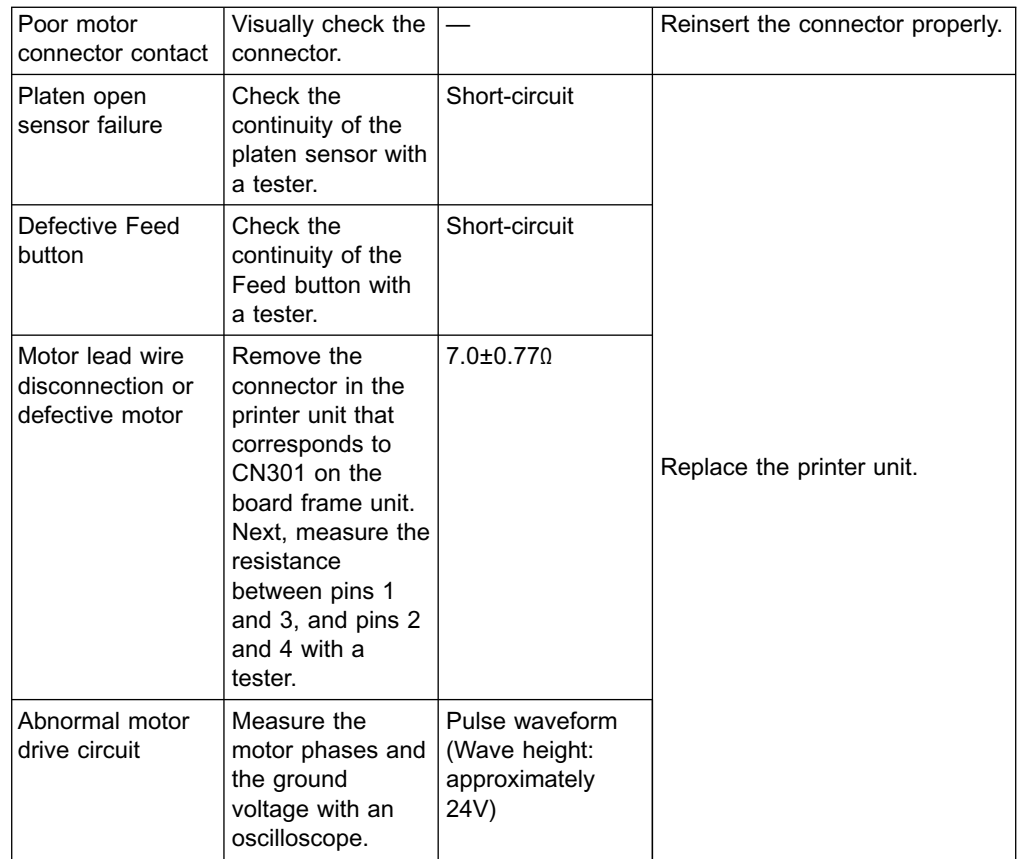

4. The presenter's motor does not work.

### **Symptom:**

The Feed button is pressed, but the motor does not run.

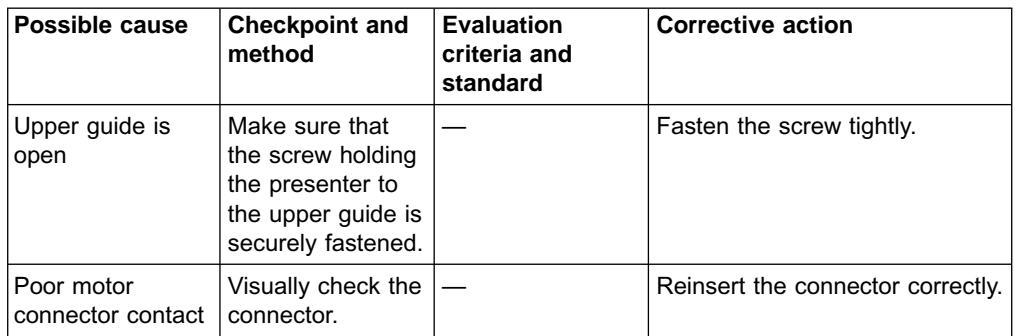

<span id="page-20-0"></span>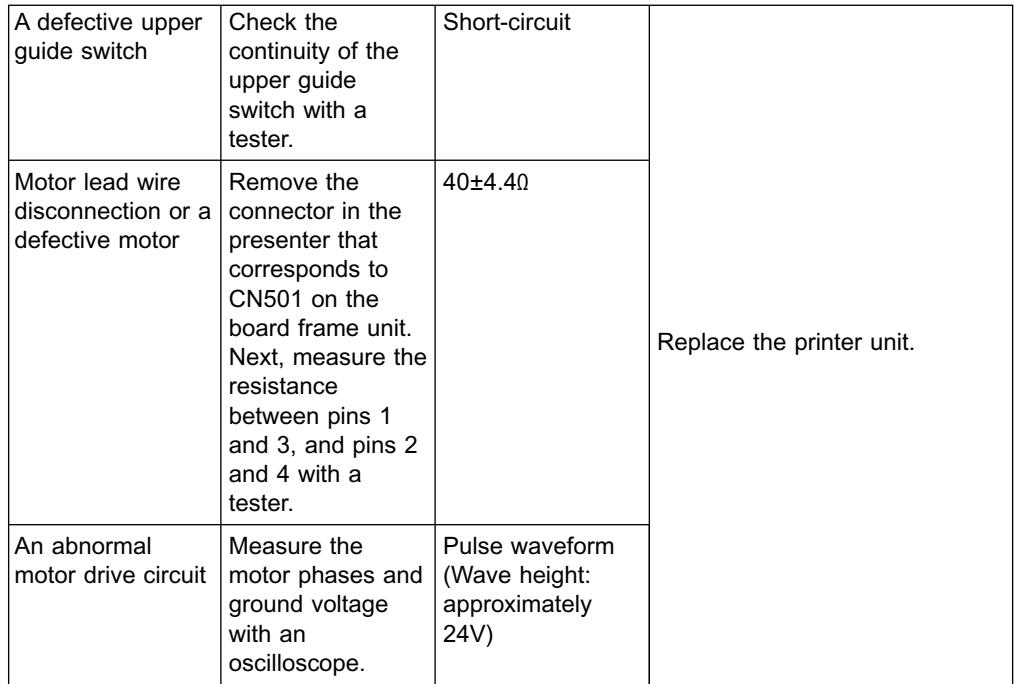

5. Paper is not fed out from the presenter.

#### **Symptom:**

An error occurs during printing or when paper is being fed out from the presenter.

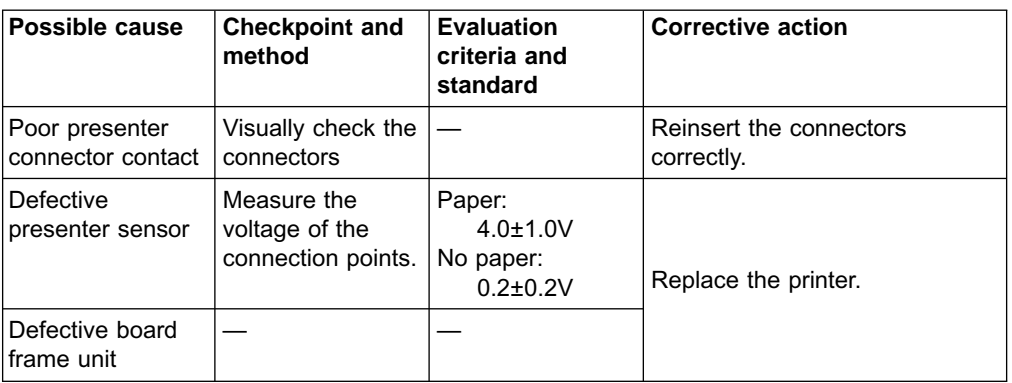

6. The cutter does not work.

#### **Symptom:**

The cutter does not work during test printing.

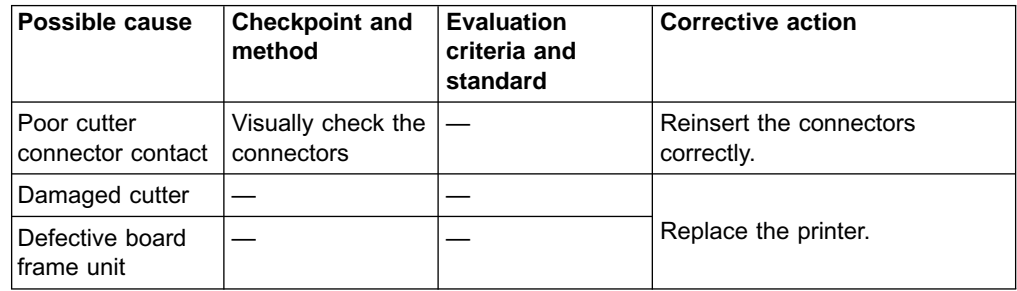

7. A platen open state is not detected.

A platen open state is not detected by the sensor and the printer unit is not Offline.

<span id="page-21-0"></span>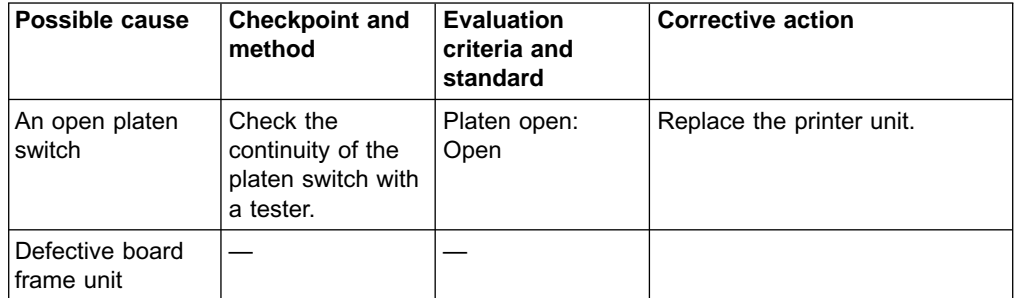

8. The upper guide open state is not detected.

#### **Symptom:**

The upper guide is open but the printer unit is not Offline.

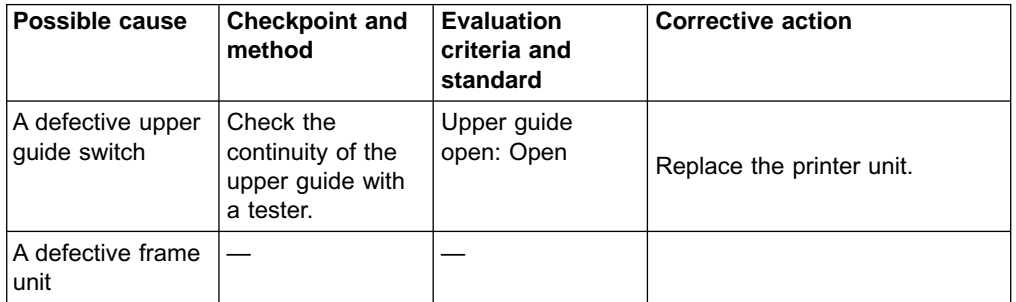

9. An out-of-paper state is not detected.

#### **Symptom:**

The printer unit does not show Offline even in the out-of-paper state.

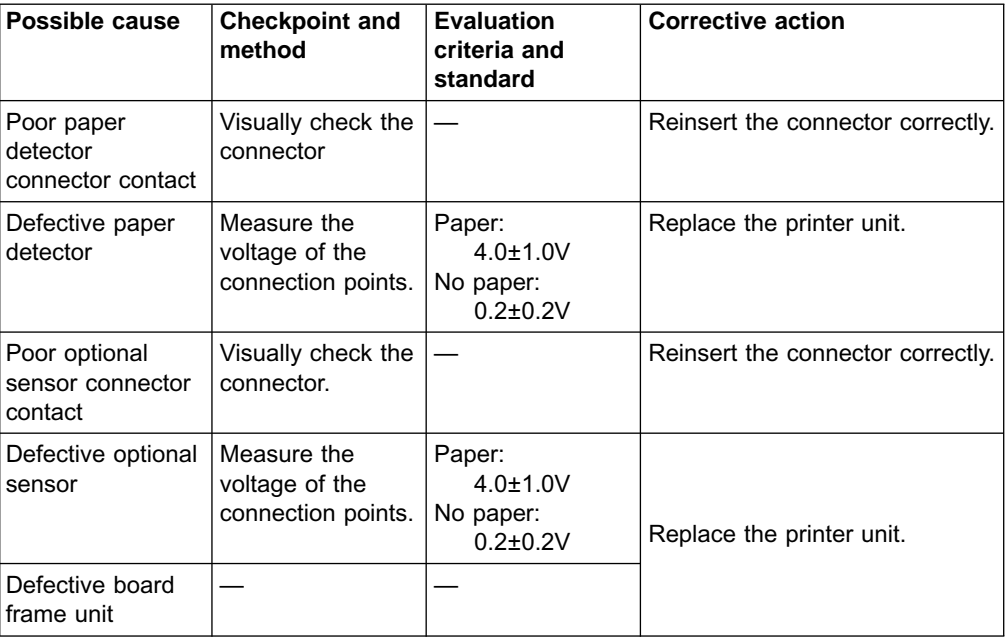

10. A marked position is not detected.

The printer unit does not stop in the marked position.

<span id="page-22-0"></span>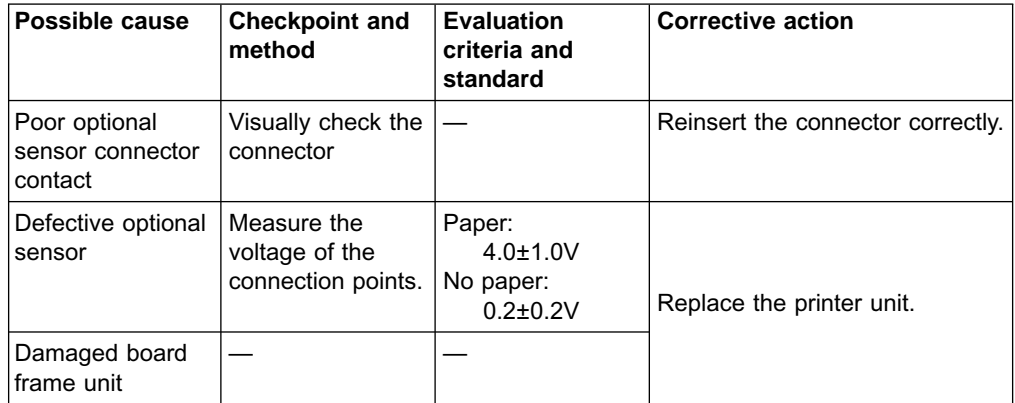

11. The printer unit continues to be in the paper-out-near-end state.

#### **Symptom:**

The LED2 blinks even if the paper roll diameter is sufficient.

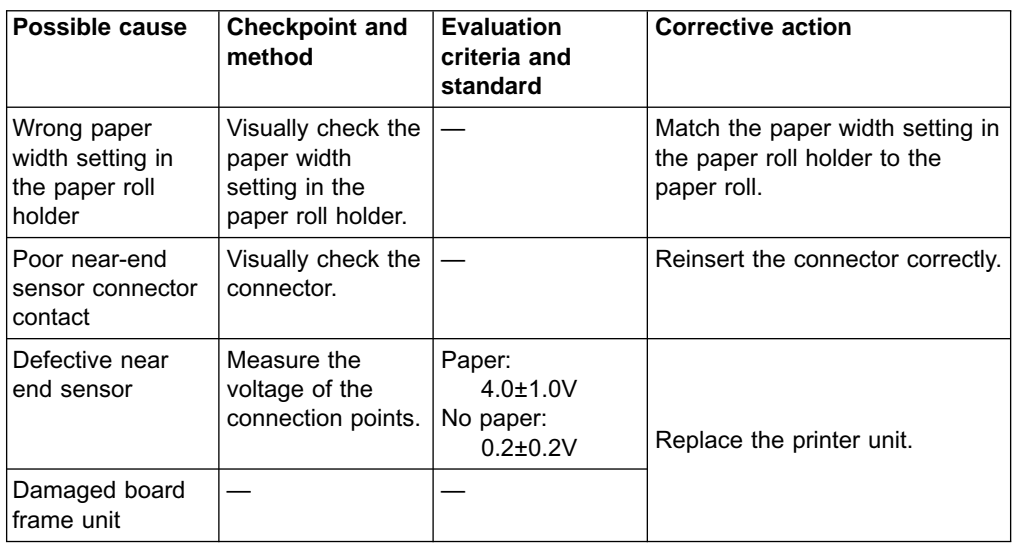

12. Missing print dots.

#### **Symptom:**

Some dots are not printed.

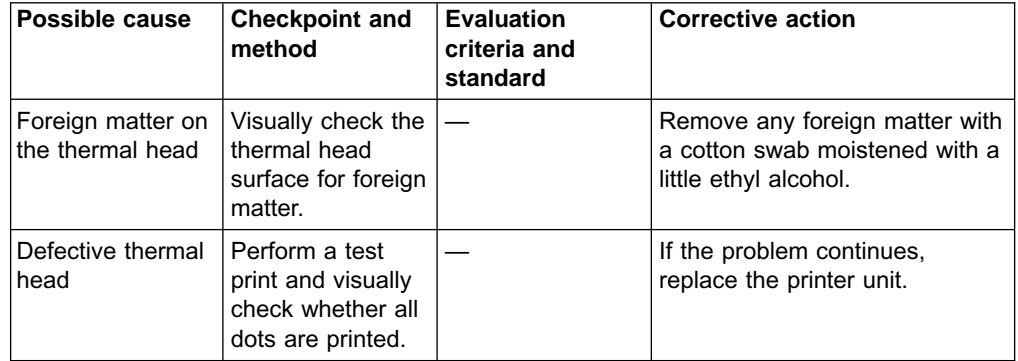

13. Incorrect print density.

All dots are thin or blurred.

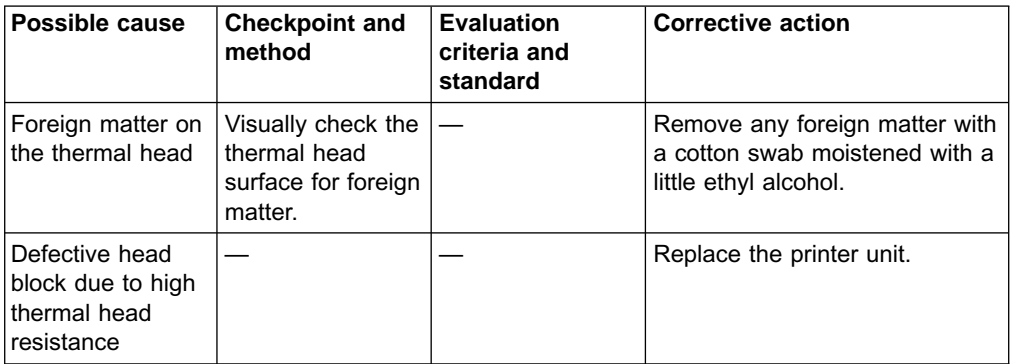

### **Symptom:**

Some dots are thin or blurred.

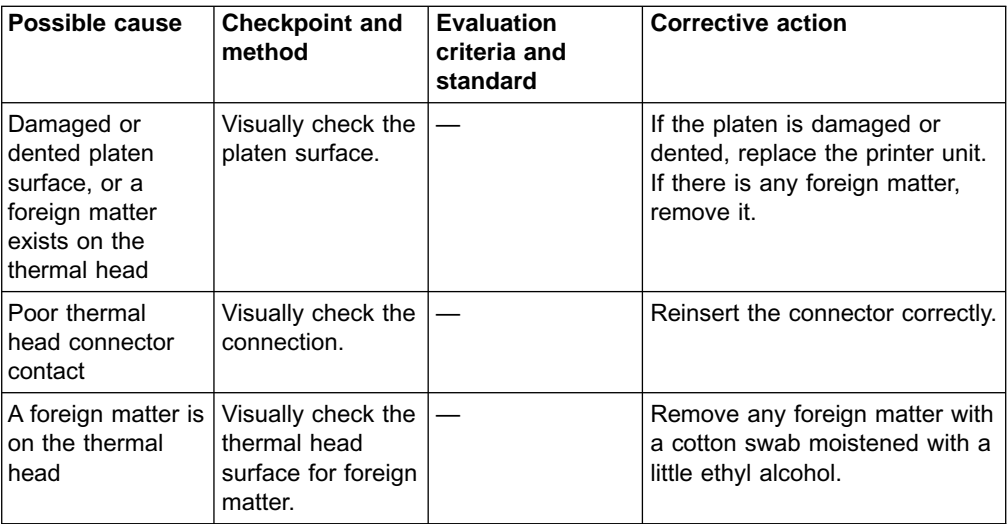

### **Symptom:**

The entire printout is thick.

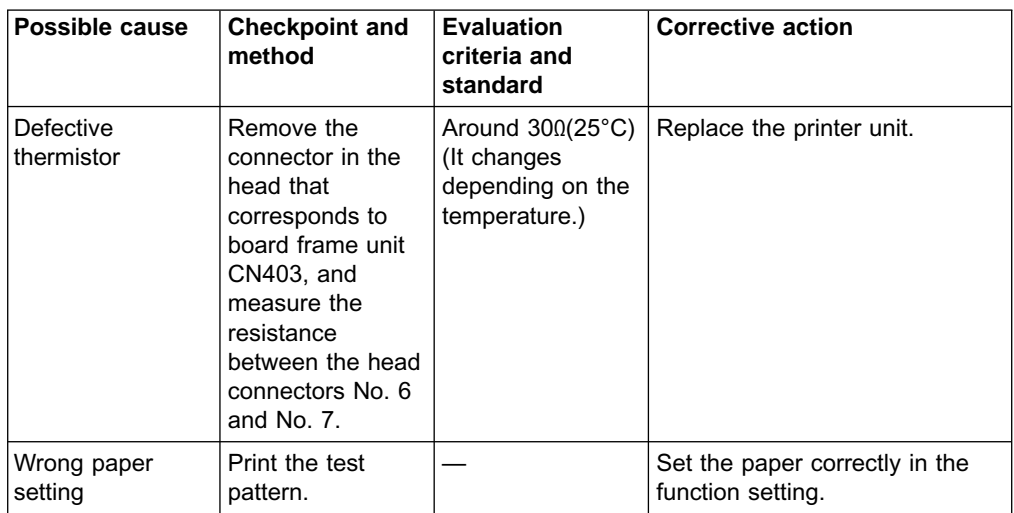

The print density is uneven.

<span id="page-24-0"></span>

| Possible cause                                                                                        | <b>Checkpoint and</b><br>method       | <b>Evaluation</b><br>criteria and<br>standard | <b>Corrective action</b>                                                                                                    |
|----------------------------------------------------------------------------------------------------|---------------------------------------|-----------------------------------------------|----------------------------------------------------------------------------------------------------|
| Damaged or<br>dented platen<br>surface, existence<br>of a foreign<br>matter, or a<br>defective platen | Visually check the<br>platen surface. |                                               | If the platen is damaged or<br>dented, replace the platen<br>block.<br>If any foreign matter exists on<br>the platen, remove it. |

14. Uneven paper feed pitch.

#### **Symptom:**

Paper feed does not perform correctly.

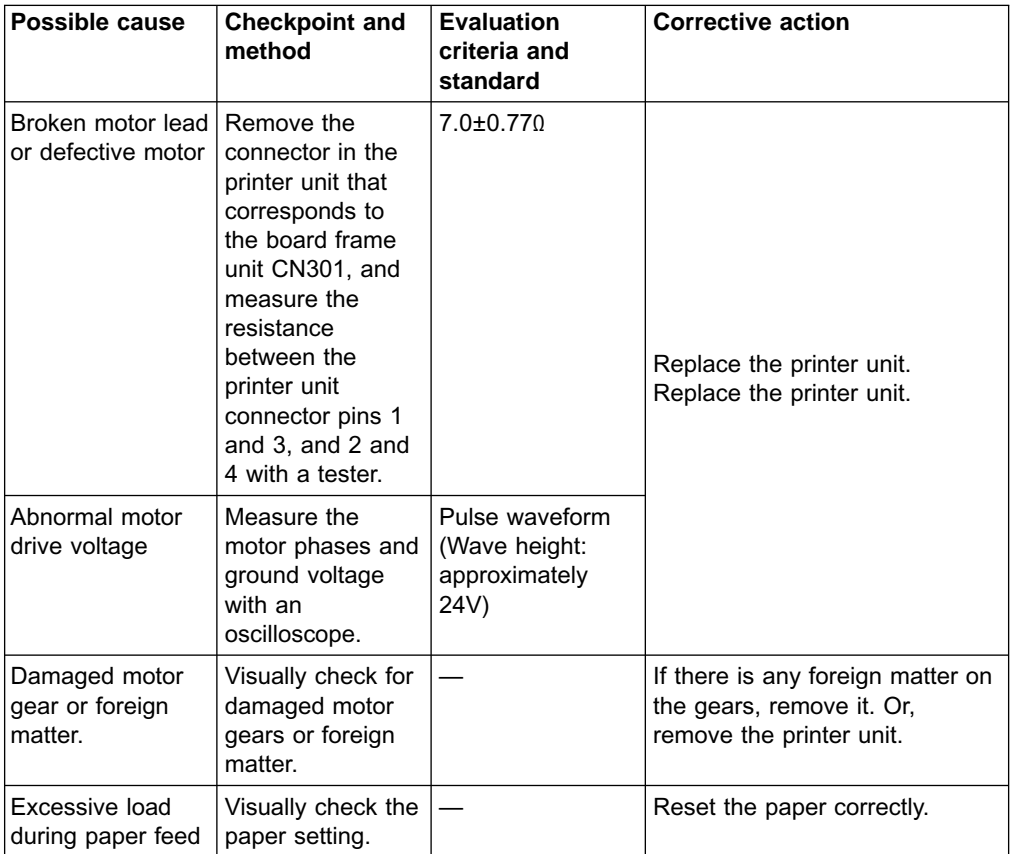

#### 15. Abnormal sound

#### **Symptom:**

Abnormal sound is heard in the printer unit or presenter unit during a paper feed.

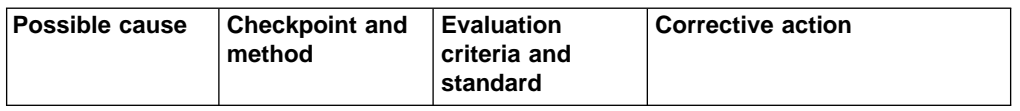

<span id="page-25-0"></span>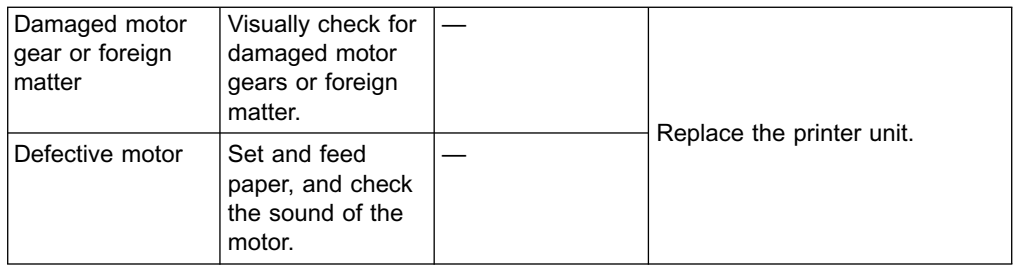

16. Transmission cannot be performed.

### **Symptom:**

Transmission cannot be selected.

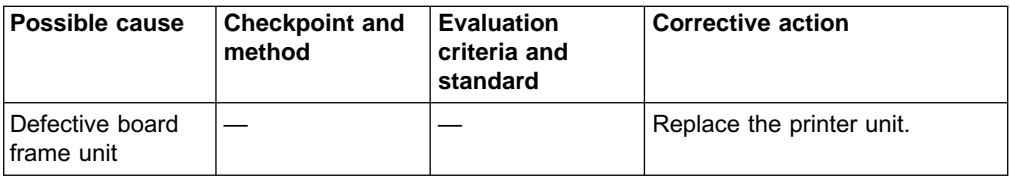

# <span id="page-26-0"></span>**Printer unit–removing and replacing**

Follow these steps to remove or replace the printer unit.

**Attention:** Establish personal grounding before touching this device. For more information, see the section on ″Electrostatic discharge (ESD)″ on page 158 of the Hardware Service Manual.

- 1. Before removing the printer, backup the customer's printer parameters to a diskette using the Backup/Restore Printer Parameters option located on the Utilities menu on the Service Diskette. See ″System diagnostics and troubleshooting″ in Hardware Service Manual.
- 2. Power off the NetVista Kiosk. See ["Powering off the NetVista Kiosk"](#page-9-0) on page 4. Make sure that the 4835, printer scanner, power distribution switch, and the UPS are powered off.
- 3. Unplug the power cord from the customer's external ac power source going to the Kiosk enclosure.
- 4. Unplug the printer power cord from the power strip.
- 5. Unplug the RS-232 cable  $\blacksquare$  from the printer unit.
- 6. Unplug the 24V dc power-supply cable B from the power connector on the printer.

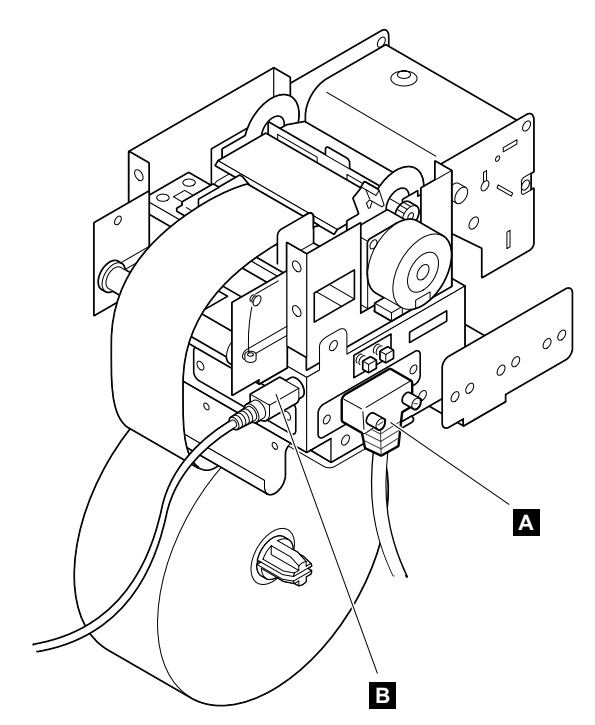

7. Tear the paper or move the print head lever **C** forward, pull the paper out of the print head mechanism, and remove the paper roll.

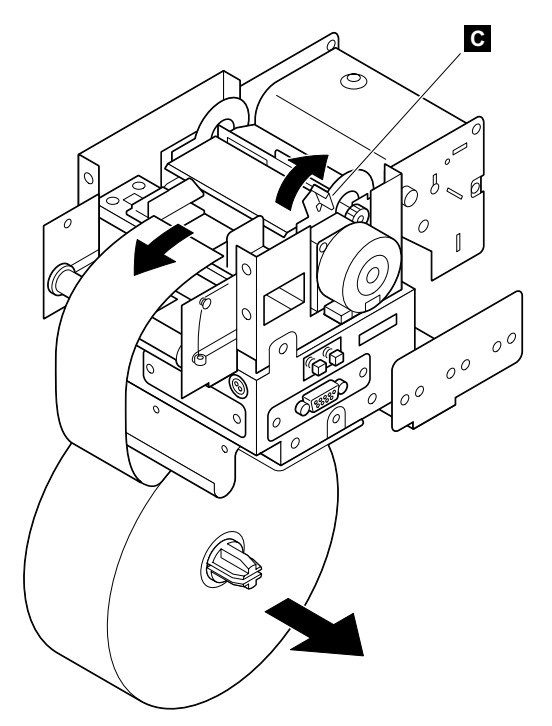

- 8. Remove the four screws **D** and remove the eject paper tray **E**.
- 9. Remove the six screws **F** and carefully remove the printer from the enclosure.
- 10. Remove the two screws  $\mathbf G$  and remove the bracket  $\mathbf H$  from the printer unit.

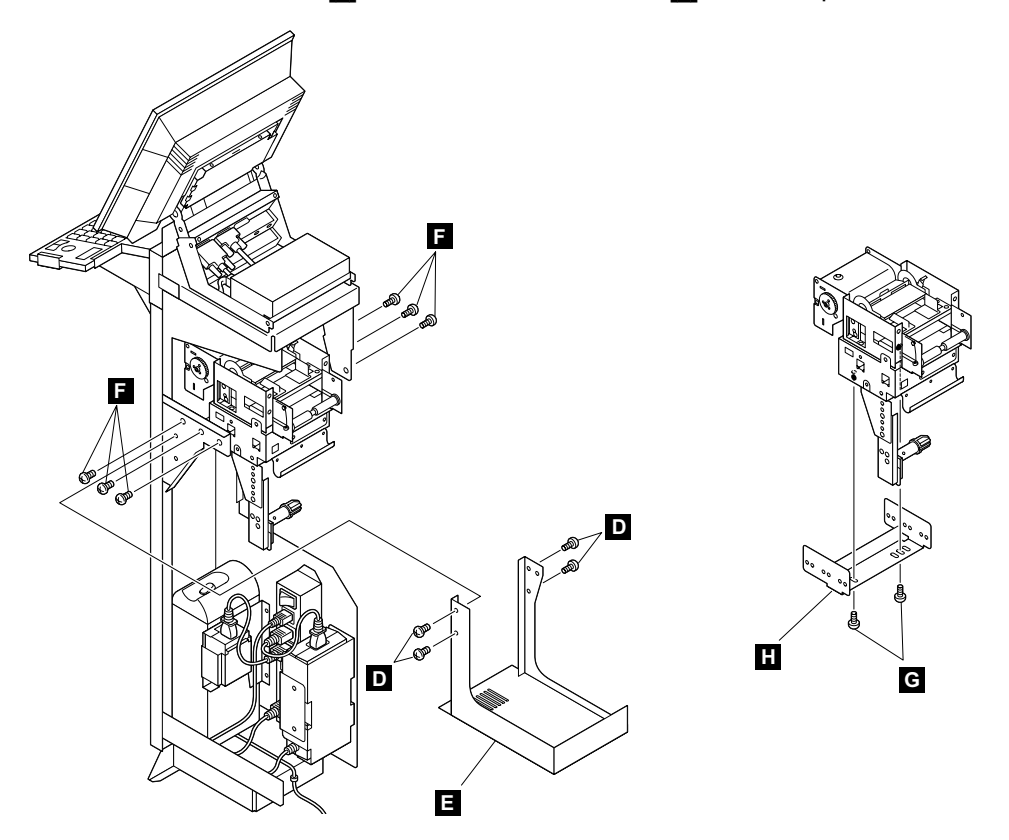

- 11. To replace the printer, reverse this procedure
- 12. Restore the customer's printer parameters to a diskette using the Backup/Restore Printer Parameters option located on the Utilities menu on the Service Diskette. See ″System diagnostics and troubleshooting″ in the Hardware Service Manual.
- <span id="page-29-0"></span>13. Make sure that:
	- you align the upper guide of the printer with the paper eject slit on the front plate
	- there is no gap between the front plate and the eject paper tray.

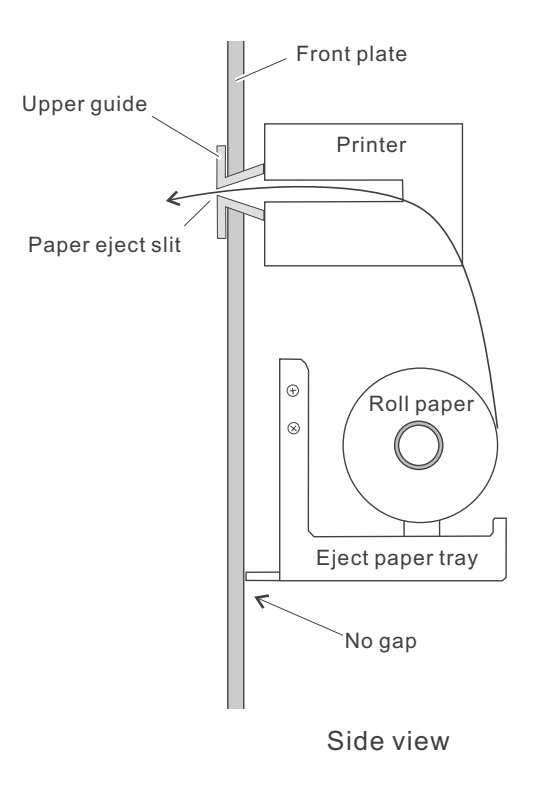

## <span id="page-30-0"></span>**Printer power supply–removing and replacing**

Follow these steps to remove or replace the printer power supply.

- 1. Power off the NetVista Kiosk. See ["Powering off the NetVista Kiosk"](#page-9-0) on page 4. Make sure that the 4835, printer, scanner, power distribution switch, and the UPS are powered off.
- 2. Unplug the power cord  $\Lambda$  from the external ac power source going to the Kiosk enclosure.
- 3. Unplug the printer power supply power cord  $\overline{B}$  from the power distribution strip.
- 4. Unplug the 24V dc power-supply cable from the power connector C on the printer. Remove the cable retainer so it is free from the enclosure.
- 5. Remove the four screws **D** on the printer power supply **E**.
- 6. Loosen the three screws  $\blacksquare$  of the power supply  $\blacksquare$ , and the front  $\blacksquare$  and rear  $\mathbb{I}$  brackets.
- 7. To restore the printer, do the above procedure in reverse.

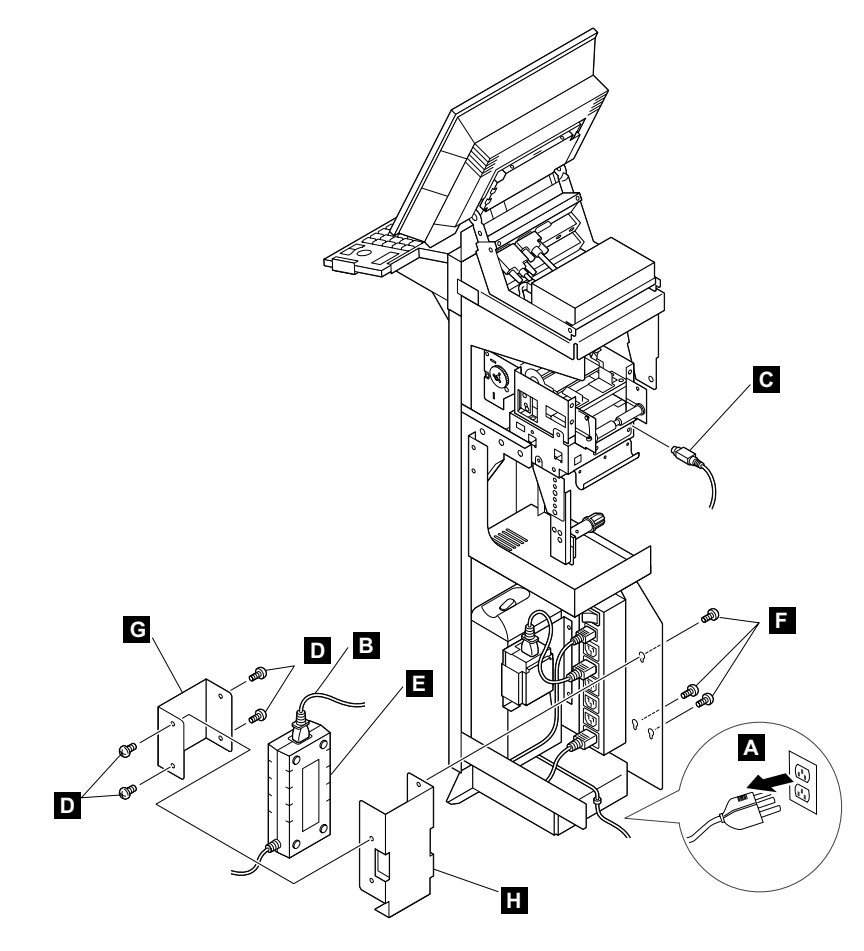

# <span id="page-31-0"></span>**UPS–removing and replacing**

Follow these steps to remove or replace the UPS:

- 1. Power off the NetVista Kiosk. See ["Powering off the NetVista Kiosk"](#page-9-0) on page 4. Make sure that the 4835, printer, scanner, power distribution switch, and the UPS are powered off.
- 2. Unplug the power cord from the external ac power source going to the Kiosk enclosure.
- 3. Remove the four screws  $\blacksquare$  and the eject paper tray  $\blacksquare$ . See the illustration on page 27.
- 4. Detach the three UPS power cord cable retainers  $\blacksquare$ ,  $\blacksquare$ , and  $\blacksquare$ .
- 5. Release the UPS RS-232 interface cable from the cable clamps **D**.

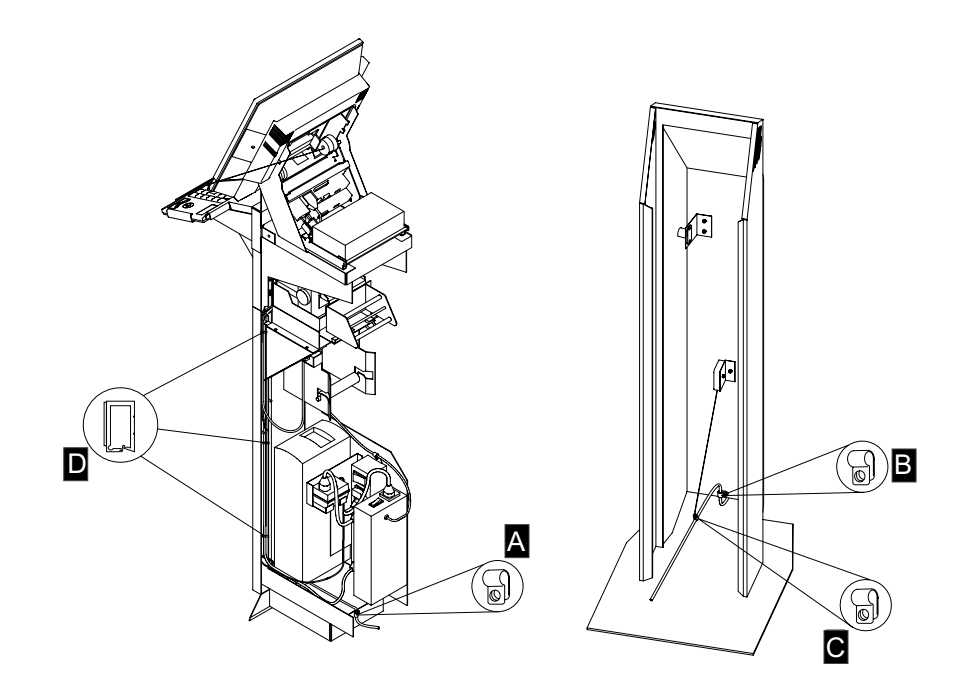

- 6. Unplug the power-distribution strip power cord going to the UPS.
- 7. Remove the UPS bracket **F**.
	- a. Loosen the two screws  $\mathbb G$  (for a BK500 series UPS) or  $\mathbb H$  (for a BK650 UPS) and secure the UPS bracket to the metal support on the front inside of the enclosure.
	- b. Lift the UPS bracket  $\begin{bmatrix} 1 \\ 1 \end{bmatrix}$  up and out of the metal support  $\begin{bmatrix} 1 \\ 1 \end{bmatrix}$ .

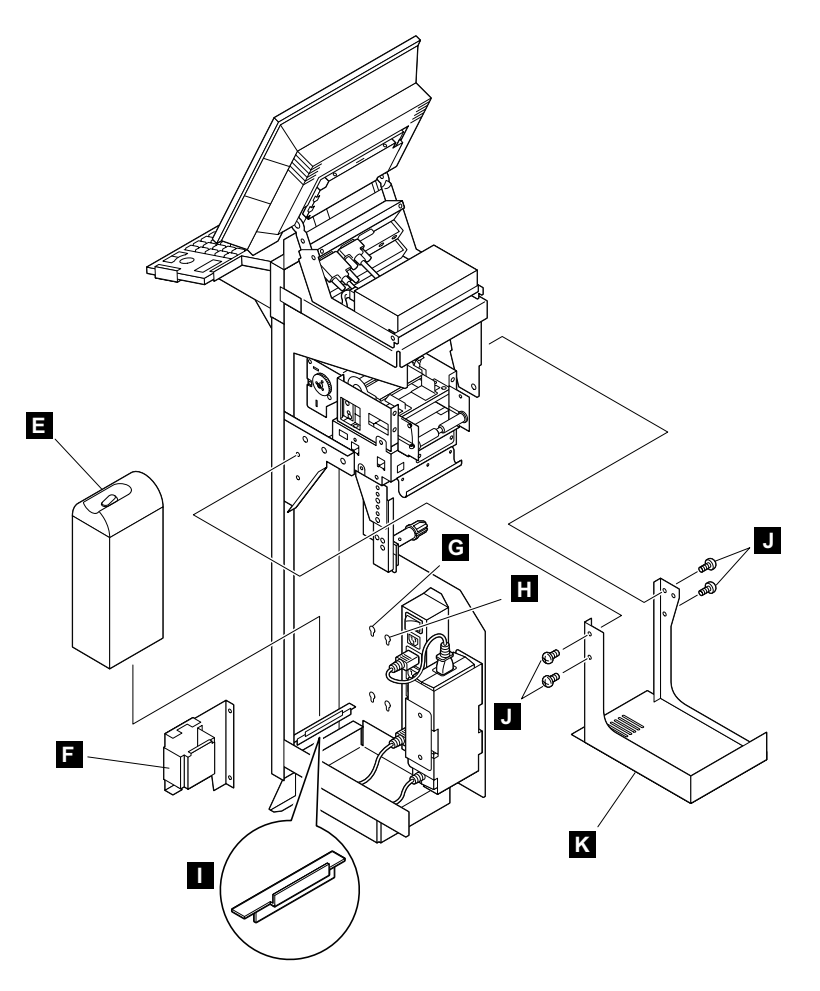

- 8. Attach the following cables to the UPS.
	- a. Connect the RS-232 interface cable to the rear panel of the UPS.

**Note:** This connection enables the NetVista Kiosk to monitor the life of the backup battery.

- b. Plug the power distribution strip power cord into the black outlet located at the rear of the UPS.
- 9. Route the UPS power cable out the back of the enclosure or through the center of the floor-mount plate to an ac power outlet location.
- 10. Insert the UPS **E** into the front of the enclosure with the cable end on the bottom and the UPS feet against the inside wall. Guide the UPS down onto the metal support **I** located close to the bottom front of the enclosure.
- 11. Reinstall the UPS bracket  $\Box$  and tighten the two screws  $\Box$  or  $\Box$  on the bracket.

12. Reinstall the eject paper tray  $\mathbf{K}$  and tighten the four screws  $\mathbf{U}$ .

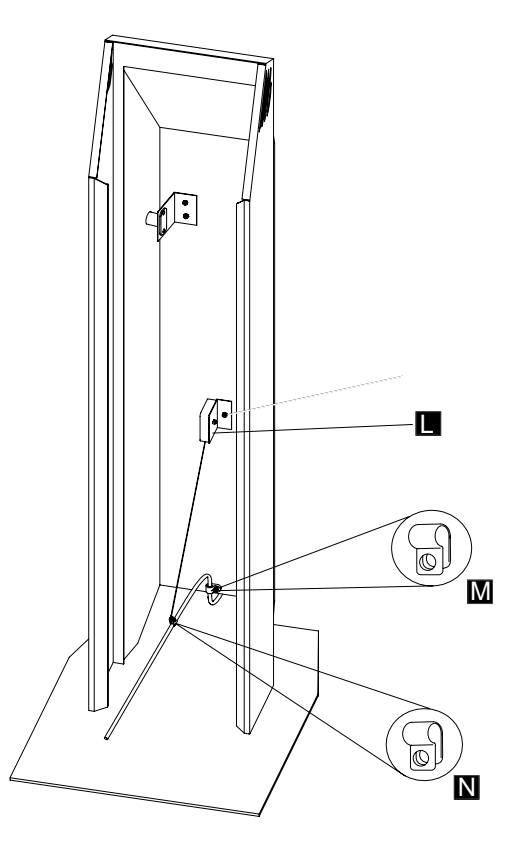

- 13. Refer to the above figure. Secure the UPS power cord to the cable retainer as follows:
	- a. Locate the take-up spool **L** on the inside-back of the enclosure. Attach the take-up spool to the UPS power cord using the cable retainer  $\mathbb N$ which is attached to the end of the take-up spool cable.
	- b. Locate the cable retainer  $\blacksquare$  attached to the bottom of the enclosure. Attach this cable retainer to the UPS power cord.
- 14. Route and then secure the UPS RS-232 interface cable using the cable clamps. Refer to  $\Box$  in the figure on page 26 for the location of these clamps.
- 15. Connect the cable to the rear tailgate connector of the NetVista Kiosk 4835.
- 16. To install the UPS, do the sequence in reverse.
	- **Note:** Make sure that you align the upper guide of the printer with the paper eject slit on the front plate properly and that there is no gap between the front plate and the eject paper tray. See [13 on page 24](#page-29-0) for details.

# <span id="page-34-0"></span>**Parts Assembly**

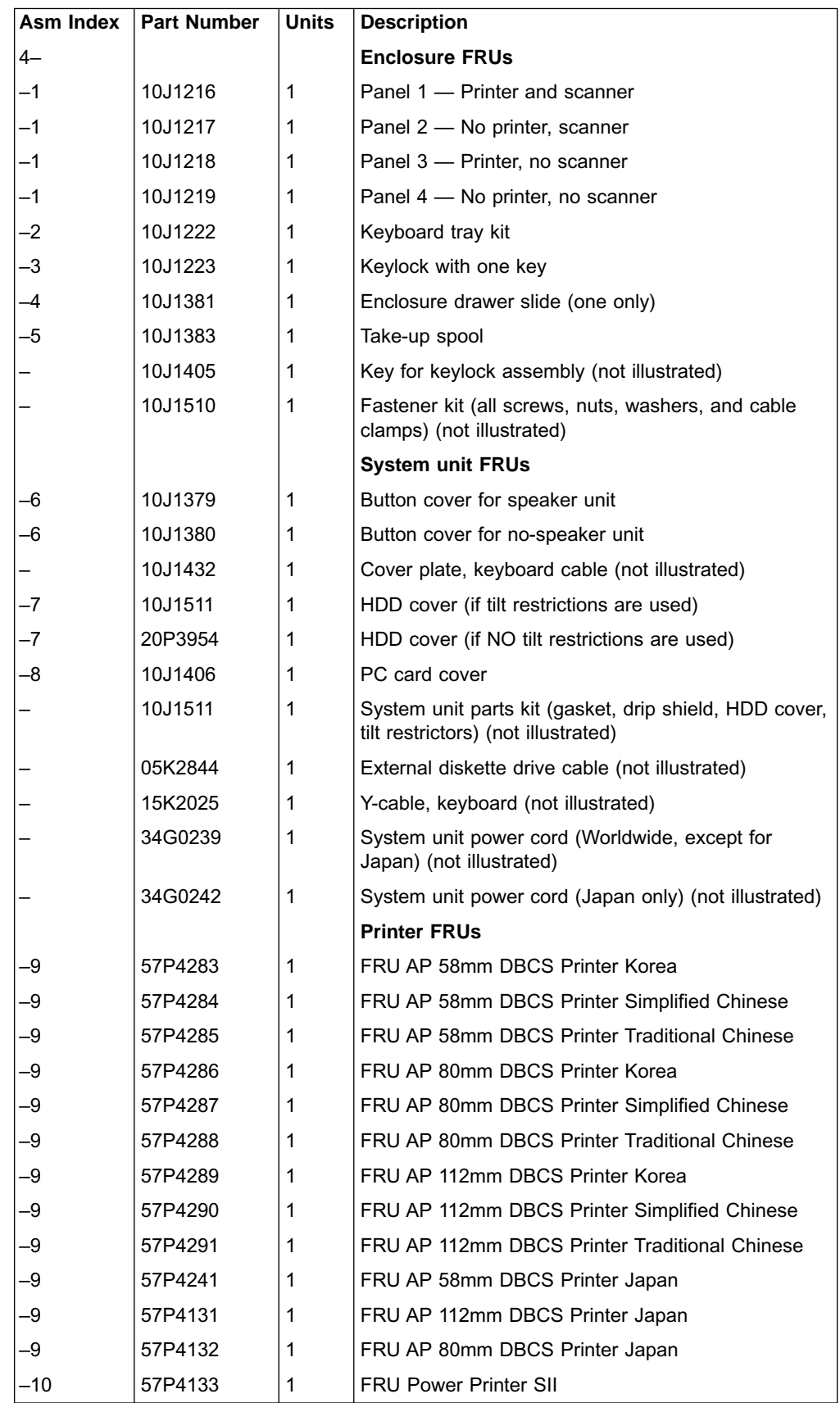

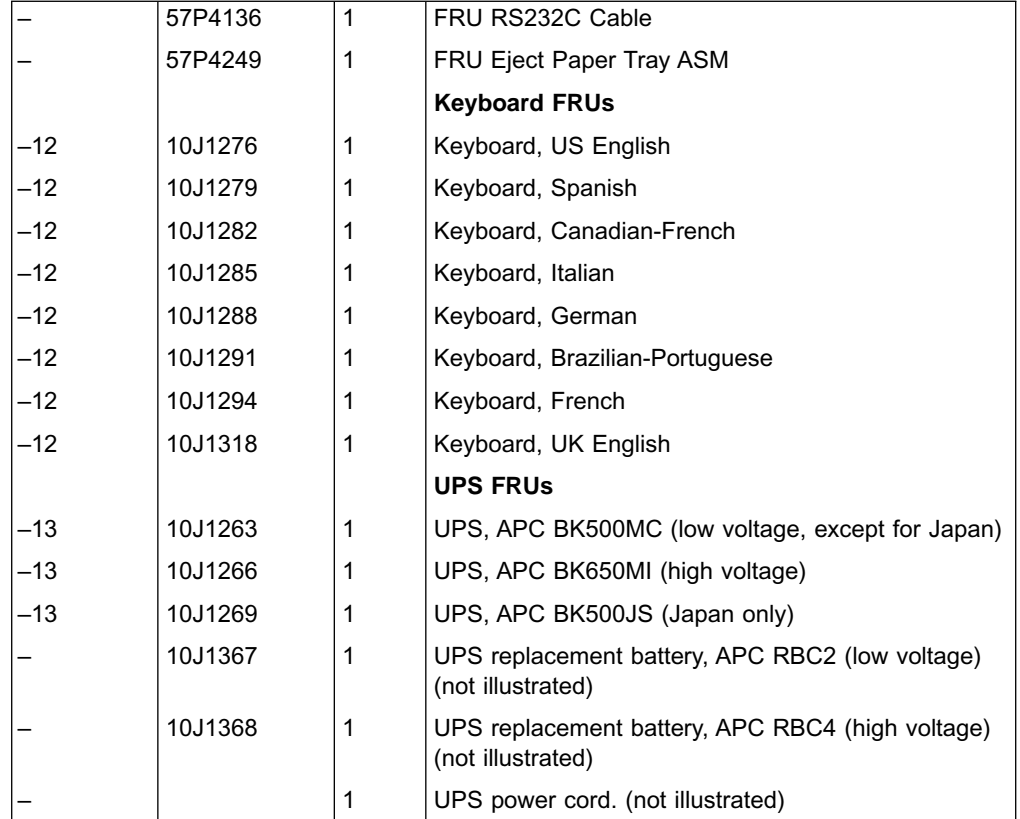

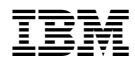

Part Number: 57P4240

Printed in Japan

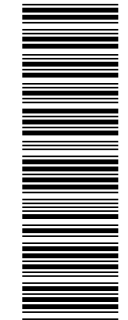

 $(1P)$  P/N: 57P4240 (1P) P/N: 57P4240

GY18-2417-00

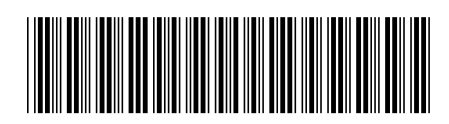